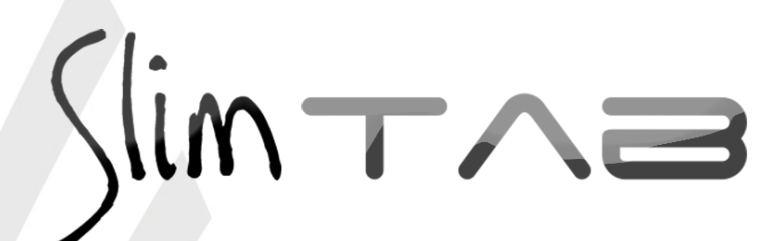

*Guia Painel Slim Tab 748 S*

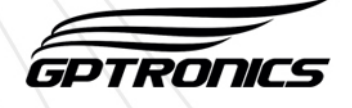

# *Operação / Guia rápido para utilização básica do painel*

Seu painel já está configurado de fábrica com controles programados no atendimento 1 e está configurado para exibir a senha chamada durante 10 segundos e depois mostrar as mensagens programadas (salvo pedidos de configurações no momento da compra).

Caso deseja alterar qualquer configuração leia o guia de configurações importantes que segue nesse mesmo documento e consulte também o manual de instruções.

Utilize o controle para operar o painel da seguinte maneira:

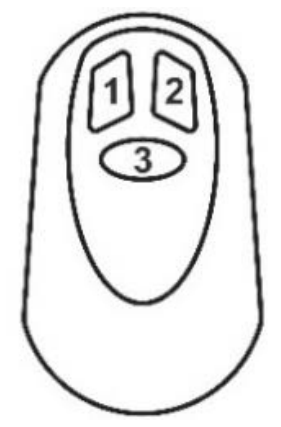

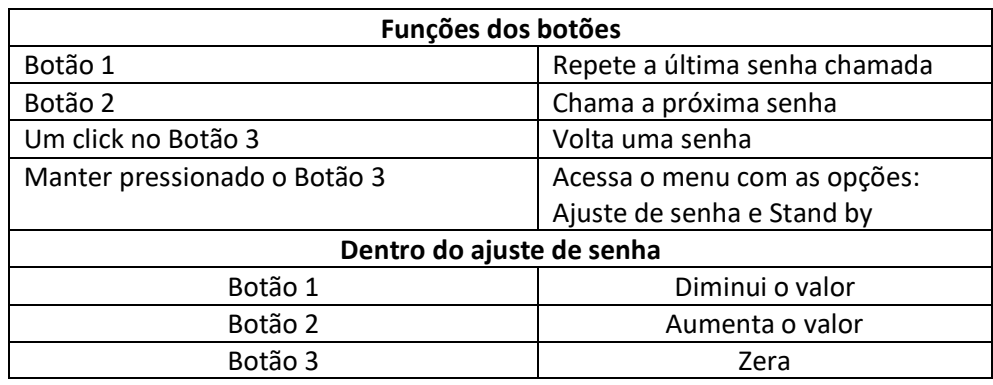

**Observação:** O painel sai automaticamente do ajuste de senha após alguns segundos de inatividade.

# *Configuração / Guia de configurações importantes*

O painel Slim TAB 748 S possui memória para até 9 atendimentos, onde é possível programar individualmente por atendimento o toque sonoro, a letra que pode ser exibida junto da senha e vários controles. Cada atendimento possui uma contagem de senhas individual.

Para fazer todas as configurações serão utilizados os botões **menu** e **confirma** que estão localizados na parte traseira do painel. Para mais informações veja o item 1 do manual de instruções.

### *Programar um controle*

O controle é utilizado para operar o painel, fazer os ajustes de senha e também colocar o painel em stand by.

Para programa-lo no painel execute os passos a seguir:

- **1. Pressione o botão menu, o painel exibirá "Controles"**
- **2. Pressione o botão confirma, o painel exibirá "Controle WI"**
- **3. Pressione o botão confirma, o painel exibirá "Atend 1"**
- **4. Com cliques no botão menu escolha o atendimento (de 1 a 9) em que deseja programar o controle. O funcionamento padrão acontece no atendimento 1.**
- **5. Depois de escolher o atendimento desejado dê um clique no botão confirma, o painel exibirá "Pressione Controle", então basta pressionar um dos botões do controle para programa-lo, o painel exibirá "Gravado!" confirmando a programação.**

Um mesmo controle pode ser reprogramado quantas vezes for necessário.

**Observação:** O painel sai automaticamente do menu após alguns segundos de inatividade.

## *Programar um teclado digitador*

Com o teclado digitador é possível enviar para o painel qualquer número. Esses números são utilizados para senhas alternadas. Para enviar uma senha para o painel, basta digitar no teclado e pressionar enter. O teclado pode ser programado em qualquer atendimento do painel, incluindo o **atendimento livre**, onde o primeiro de quatro números digitados no teclado corresponde ao atendimento desejado, veja exemplo:

Para chamar a senha 10 no atendimento 2, basta digitar no teclado a senha 2010, entenda o código:

**2: Referente ao atendimento 2\_\_\_\_\_\_\_\_\_\_\_\_\_\_\_\_\_\_\_\_\_\_\_\_\_\_\_\_\_\_\_\_\_\_010: Senha que será chamada**

Para chamar a senha **325** no atendimento **1**, basta digitar no teclado a senha **1325**, entenda o código:

**1: Referente ao atendimento 1\_\_\_\_\_\_\_\_\_\_\_\_\_\_\_\_\_\_\_\_\_\_\_\_\_\_\_\_\_\_\_\_\_\_325: Senha que será chamada**

As teclas F1 e F2 do teclado correspondem as funções F1 e F2 do painel, veja tabela abaixo:

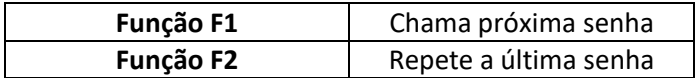

Veja as funções das outras teclas no item 1.3.3 do manual de instruções.

Para programar um teclado no painel execute os passos a seguir:

- **1. Pressione o botão menu, o painel exibira "Controles"**
- **2. Pressione o botão confirma, o painel exibirá "Controle WI"**
- **3. Pressione o botão menu, o painel exibirá "Teclado"**
- **4. Pressione o botão confirma, o painel exibirá "At. Livre"**
- **5. Com cliques no botão menu escolha o atendimento (livre ou de 1 a 9) em que deseja programar o teclado. O funcionamento padrão do teclado acontece no atendimento livre.**
- **6. O painel exibirá "Pressione Controle", então basta pressionar a tecla F1 ou F2 do teclado para programa-lo, o painel exibirá "Gravado!" confirmando a programação.**

### *Escolher o tipo de toque sonoro*

É possível escolher o toque sonoro do painel, são 63 tipos de toques que podem ser escolhidos de acordo com a preferência do usuário. Para alterar o tipo de toque veja o item 3.1 do manual de instruções.

#### *Escolher a letra do atendimento*

É possível escolher uma letra para aparecer junto da senha numérica. Pode-se escolher uma letra diferente para cada atendimento, assim o atendimento 1 por exemplo pode exibir a senha "C12" ao invés de "012".

Para escolher uma letra:

- **1. Dê cliques no botão menu até o painel exibir "Letras"**
- **2. Dê um clique no botão confirma, o painel exibirá "Atend 1"**

**3. Com cliques no botão menu escolha o atendimento (de 1 a 9) que se deseja programar ou alterar a letra**

**4. Dê um clique no botão confirma, o painel exibira uma letra que ficará piscando**

**5. Com cliques no botão menu escolha a letra desejada (de A a Z) e depois dê um clique no botão confirma para efetuar a programação.** 

**Atenção:** Caso deseje voltar a exibir apenas a senha numérica, sem a letra, escolha o caractere em branco.

#### *Tempo de exibição da senha no visor*

É possível ajustar o tempo que a senha fica no visor do painel para depois ser exibida a mensagem programada. Estão disponíveis valores entre 005 e 160 segundos.

Dentro do ajuste, existe a opção "Sem Texto", onde o painel não exibirá mais a mensagem depois de uma senha chamada.

Para alterar esses parâmetros veja o item 3.2 do manual de instruções.

### *Mudar a função do painel*

Este modelo de painel pode trabalhar com funções diferentes, veja o item 3.4 do manual para informações de como mudar a função do painel, veja abaixo os códigos e as descrições das funções programáveis para esse modelo.

- **90B00005** Exibe a senha chamada, com **4** dígitos, durante 10 segundos, depois mostra as mensagens programadas
- **90A00004** Exibe a senha chamada, com **3** dígitos, durante 10 segundos, depois mostra as mensagens programadas (função padrão de fábrica)